# ▶ 선생님 이용안내 ◀

## 1. 홈스쿨 코드 확인하기

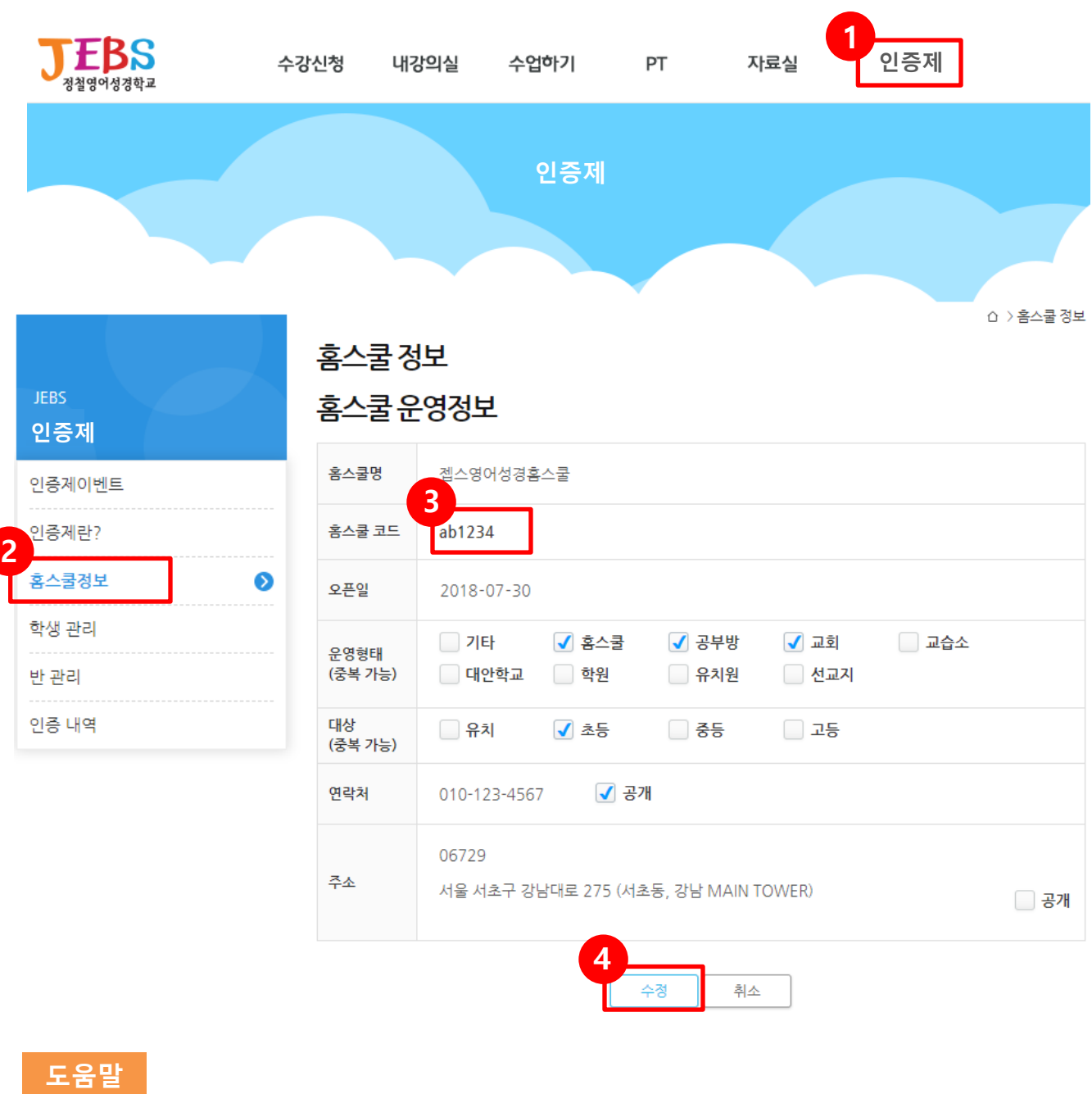

- ① 티치사이트(teach.jebs.kr) 인증제 메뉴를 클릭합니다.
- ② [홈스쿨정보] 메뉴를 클릭하면 나의 홈스쿨 운영정보가 보입니다.
- ③ 홈스쿨 정보를 추가하면 홈스쿨 코드를 확인할 수 있습니다. 학생이 회원가입 시 홈스쿨 코드를 입력해야 선생님 학생으로 등록이 되기 때문에 학생에게 선생님의 홈스쿨 코드를 알려주세요.
- ④ [수정] 버튼을 클릭하면 운영정보를 수정할 수 있습니다. 연락처나 주소를  $\sqrt{ }$  공개 로 설정하면 홈페이지에서 나의 운영정보를 보여줄 수 있습니다. (추후 반영예정)

## 2. 학생 등록하기 및 학생정보 수정하기

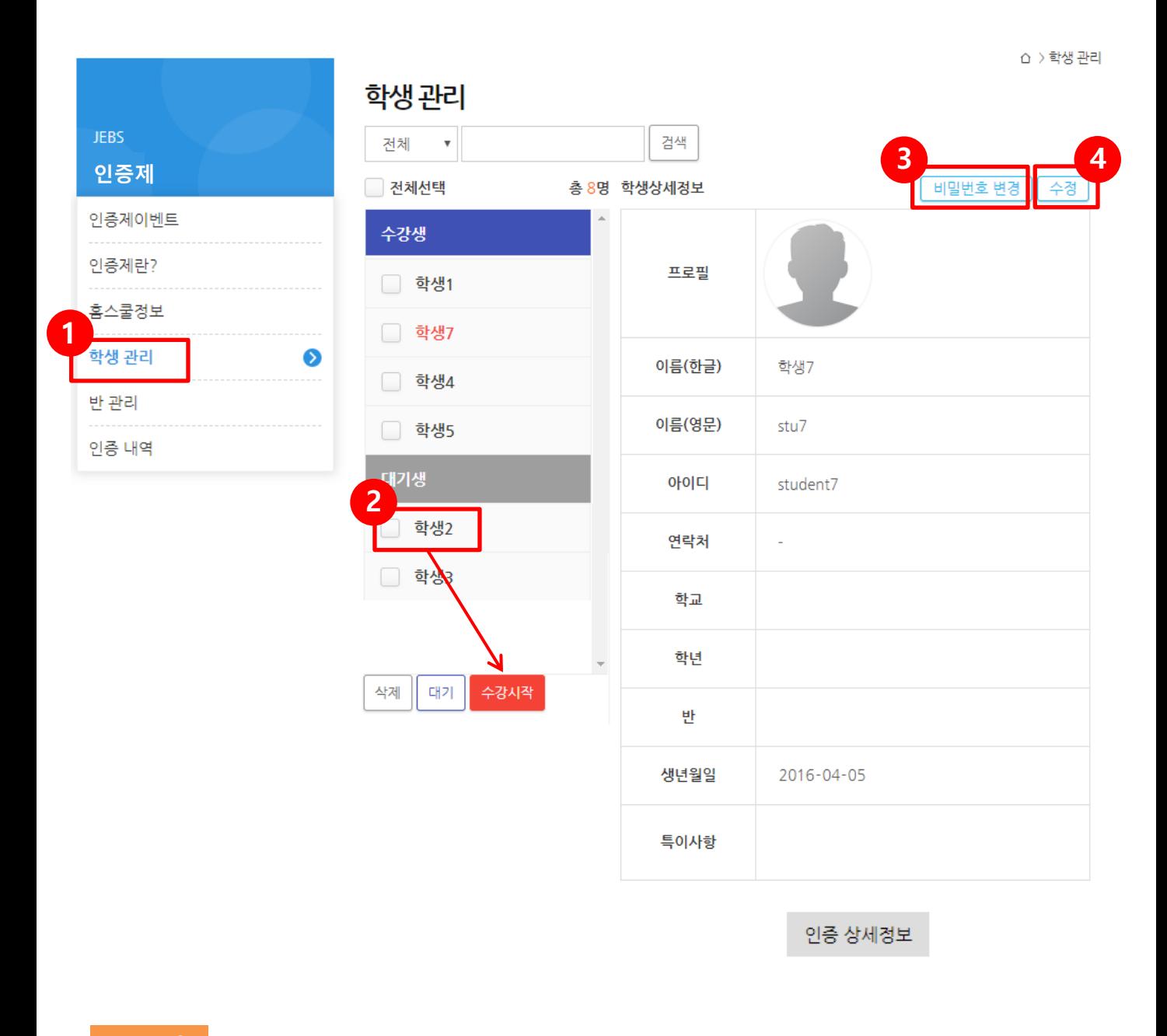

### 도움말

① [학생 관리] 메뉴를 클릭합니다.

- ② 학생이 클래스 사이트(class.jebs.kr) 회원가입 시 선생님의 홈스쿨 코드를 입력하면 대기생 목록에 보여집니다. 해당 학생을 체크한 후 [수강시작] 버튼을 클릭하면 수강생 목록으로 옮겨집니다.
- ③ 학생이 클래스 사이트 비밀번호를 잊어버렸을 경우 선생님이 해당 학생의 비밀번호를 변경할 수 있습니다. 학생은 선생님이 임시로 변경한 비밀번호로 로그인 후 마이페이지에서 비밀번호를 변경하면 됩니다.
- ④ 왼쪽 수강생 목록에서 학생이름을 클릭하면 오른쪽에 해당 학생의 기본정보가 보여집니다. [수정] 버튼을 클릭하여 학생의 기본정보 수정이 가능합니다.

현재 사용가능한 인증응시권 횟수가 보여집니다.

[인증 내역] 메뉴를 클릭합니다.

도움말

선생님이 구매한 인증응시권 내역이 보여집니다.

사용한 인증응시권 내역이 보여지며 응시한 학생의 합격 여부와 결과를 볼 수 있습니다.

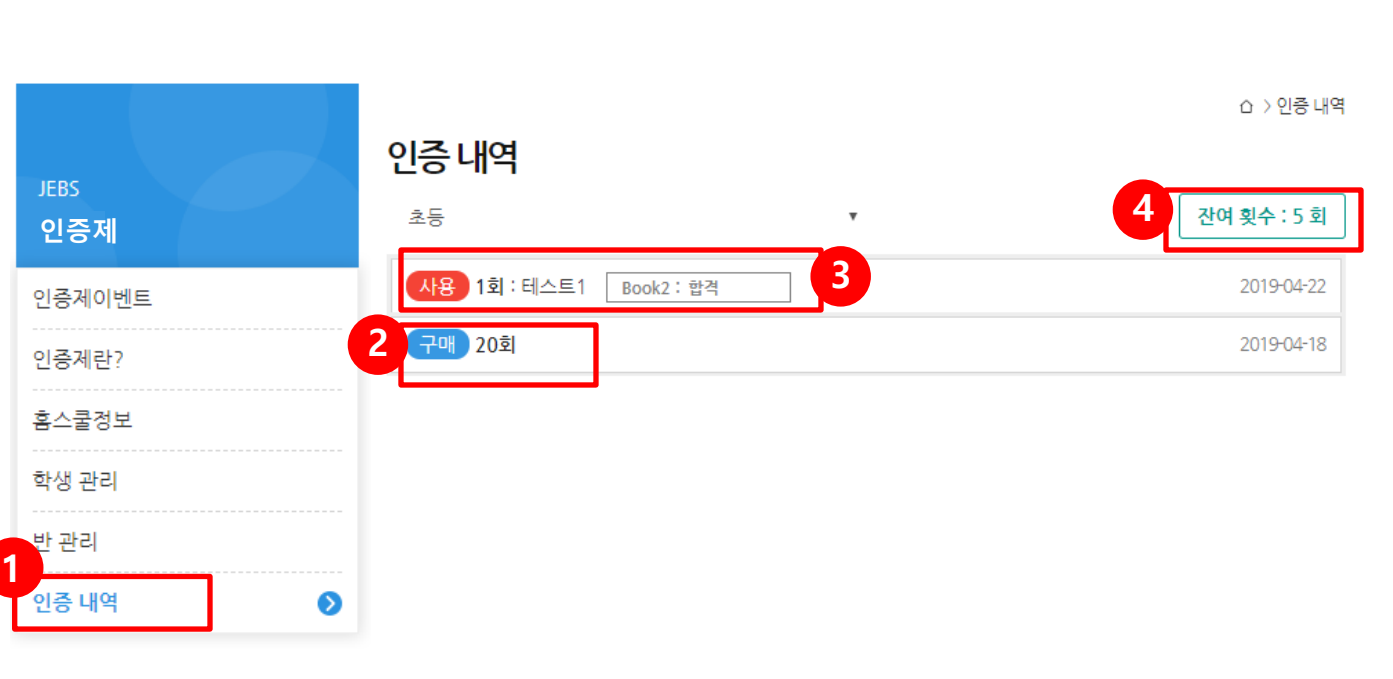

평가하려는 학생 이름을 클릭한 후 해당 학생의 인증 상세정보 버튼을 클릭합니다.

[학생 관리] 메뉴를 클릭합니다.

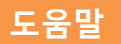

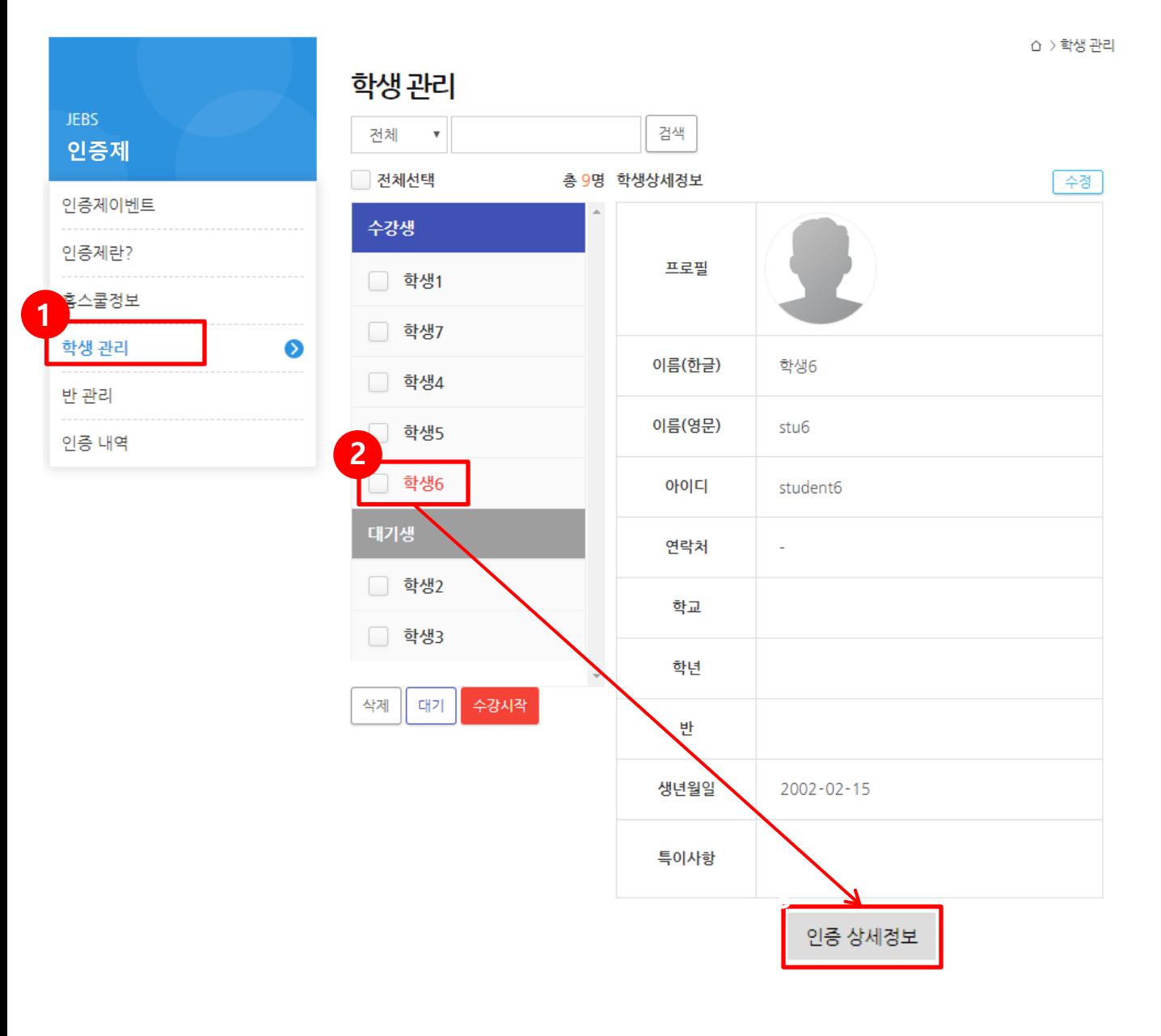

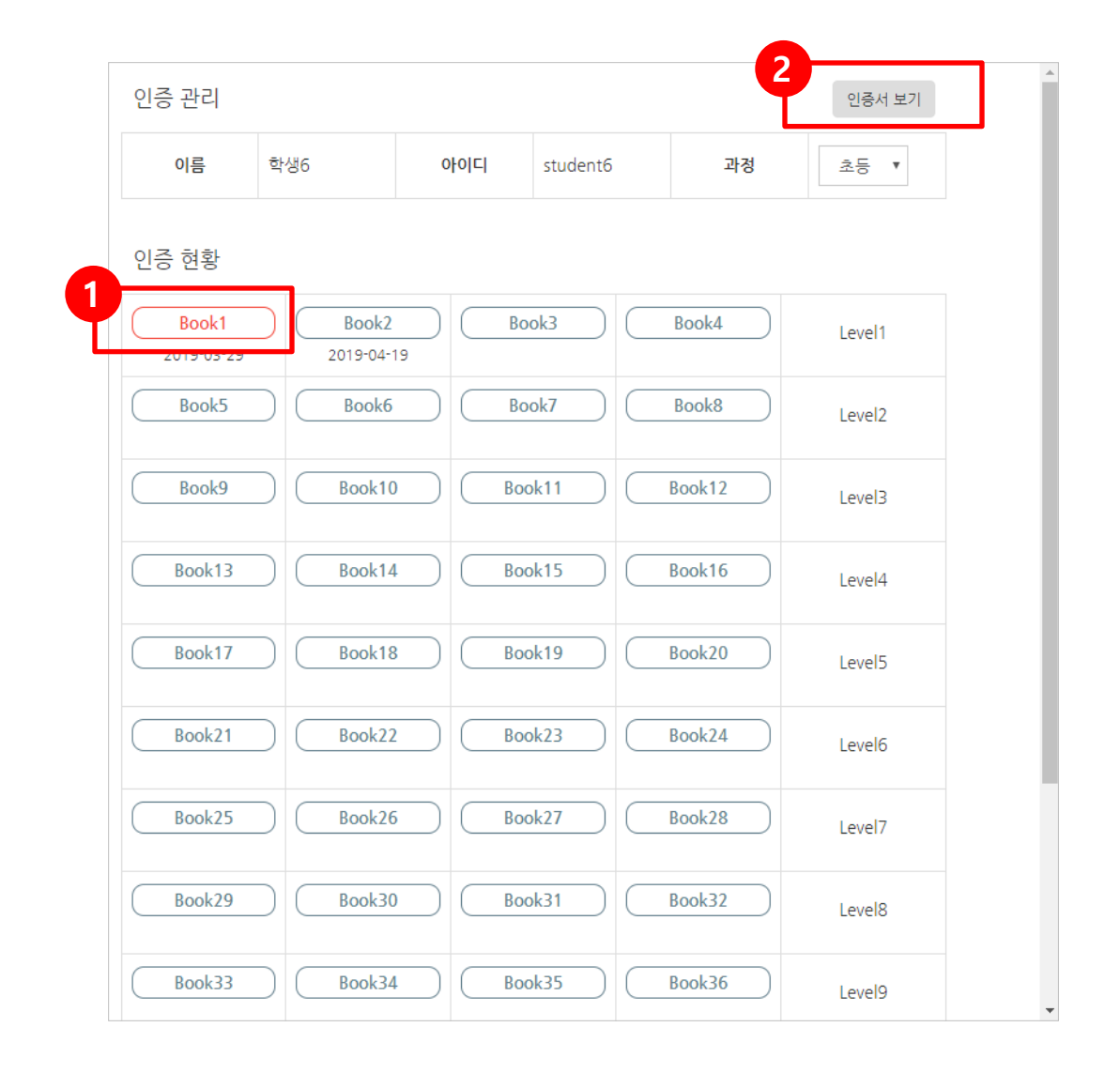

도움말

- 각 북 버튼을 클릭하면 문제응시 화면이 보여집니다. (문제응시화면 참조) 인증완료 시 빨간색 버튼으로 전환됩니다.
- 인증서 보기 버튼 클릭 시 업데이트 된 인증서를 출력할 수 있습니다.

## 5. 인증응시화면

음성인식을 통해 암송한 내용을 평가합니다.

잉스바는 그림을 보고 암송하고, 잉포(플)는 대화 안에서 A 또는 B 등 주어진 역할에 따라 해당 그림을 보고 말하고, 잉크(코) 는 영어문장 일부와 그림, 또는 우리말 문장을 보고 영어로 말합니다.

전체 25문항 중 8문제는 잉스바 그림, 8문제는 잉포 대화, 9문제는 잉코(코) 우리말 문장으로 출제됩니다. 잉 스바, 잉포는 책 전체내용이지만 잉크(코)는 문제은행 중 랜덤으로 출제되기 때문에 북 인증 시마다 문제는 조금씩 바뀌게 됩니다.

※ 인증응시는 선생님의 감독하에 진행해주세요. (학생들이 책을 보는 등의 cheating 방지)

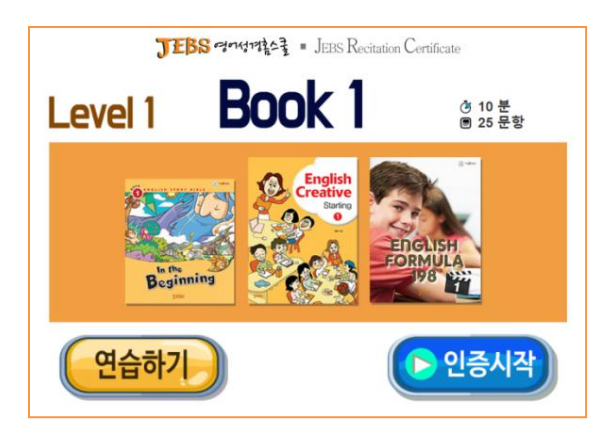

전체 시간은 10분이며, 전체 시간 종료 시 응시가 자 동 종료됩니다.

[연습하기]는 인증과 똑같은 형식으로 문제가 출제 되지만 음성인식이 적용되지 않습니다. 연습 시에는 오른쪽에 정답이 보여졌다가 사라집니다. (인증 시에 는 안보임)

실제 응시해보는 마음으로 인증응시에 앞서 충분히 연습해주시기 바랍니다.

※ 구글번역을 활용한 연습하기는 다음 장 참조

[인증시작] 버튼을 누르면 실제 인증이 진행되고 인 증응시권이 소진됩니다.

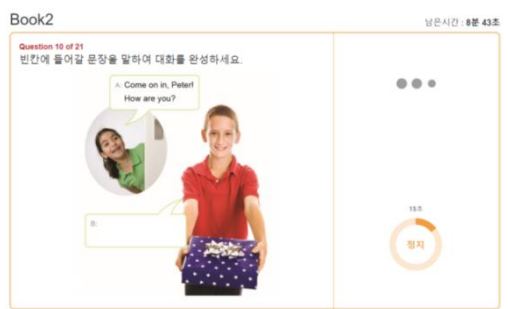

Book2

question 5 of 21<br>다음 그림을 보고 손가락으로 가리키며 암송하세요.

남은시간 : 9분 42초

 $\circ$ 

잉스바는 그림을 보고 암송을 합니다. [시작] 버튼을 누른 후 말하며, 제한시간은 30초 이 고, 시간 종료 시 자동 다음문제로 이동합니다. [다 음] 버튼을 눌러도 다음 문제로 이동합니다.

#### 잉포

잉스바

대화 그림 중 빈칸에 해당하는 역할을 말합니다. 첫 문장이 빈칸일 경우 [시작] 버튼을 누른 후 말하며, 제한시간은 15초 입니다. 대화에서 상대방의 말은 오디오로 자동 재생됩니다.

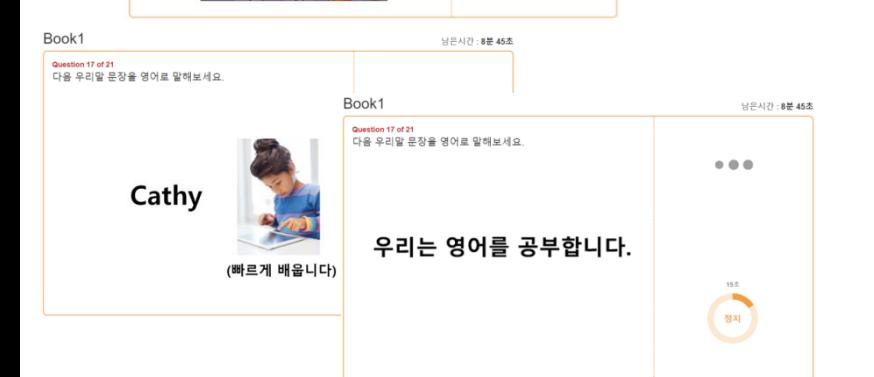

#### 잉크(잉코)

지시문을 듣고 영어문장 일부와 그림, 또는 우리말 문장을 보고 영어로 말합니다. 제한 시간은 15초 입니다.

\* 잉코(English Correct)는 문제은행자료를 제공합 니다. 자료를 다운받아 연습을 충분히 할 수 있도 록 합니다.

# 6. 마이크 세팅

① PC 우측 하단 스피커 모양의 아이콘에 마우스 오른쪽 버튼을 클릭한 후 [소리]를 클릭합니다.

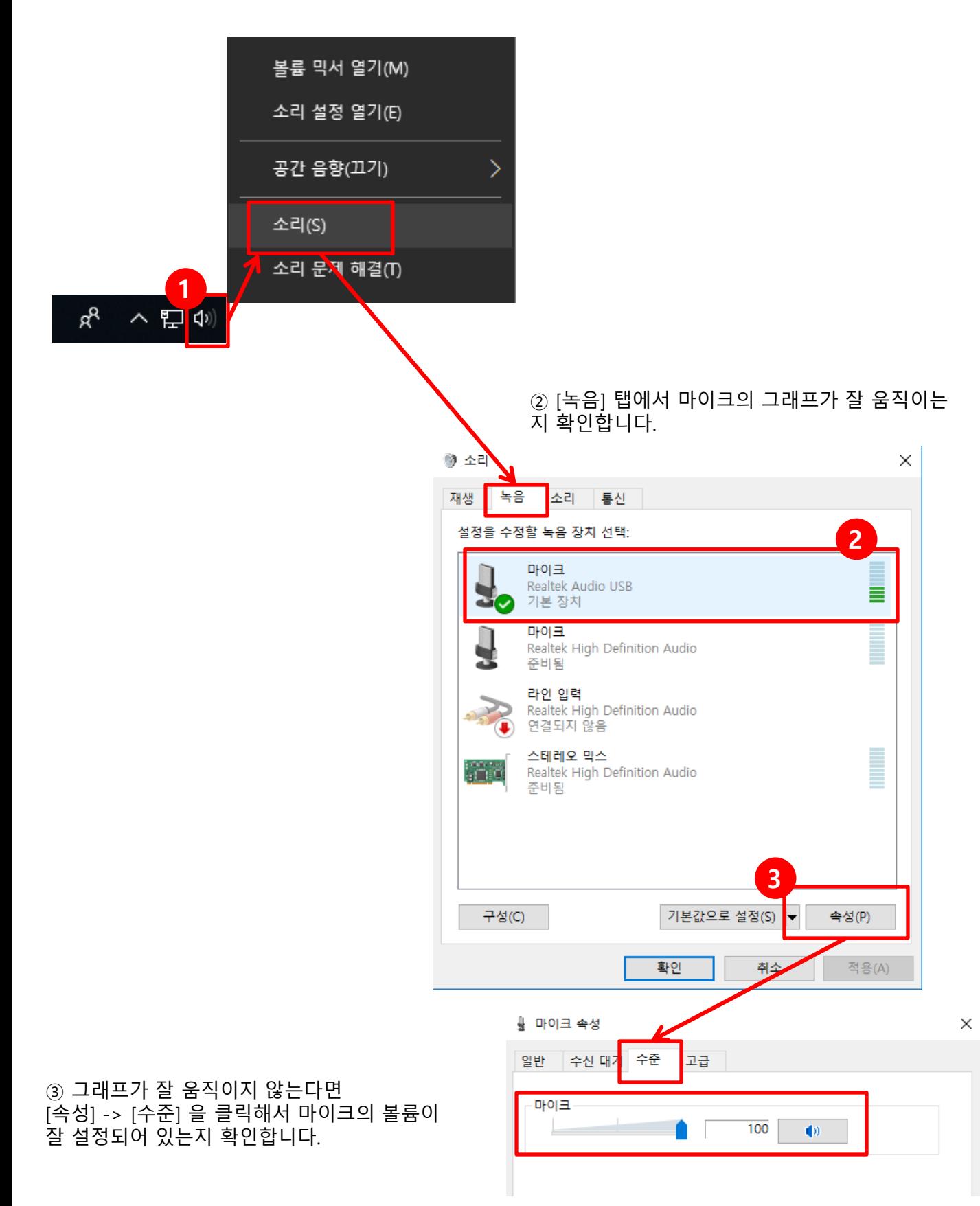

# 7. 연습하기 (Google 번역 활용)

실제 응시에 앞서 먼저 Google번역 음성인식을 활용하여 충분한 연습을 해주시기 바랍니다. 연습은 학생이 학생사이트(class.jebs.kr)에 로그인하여 혼자서도 할 수 있습니다.

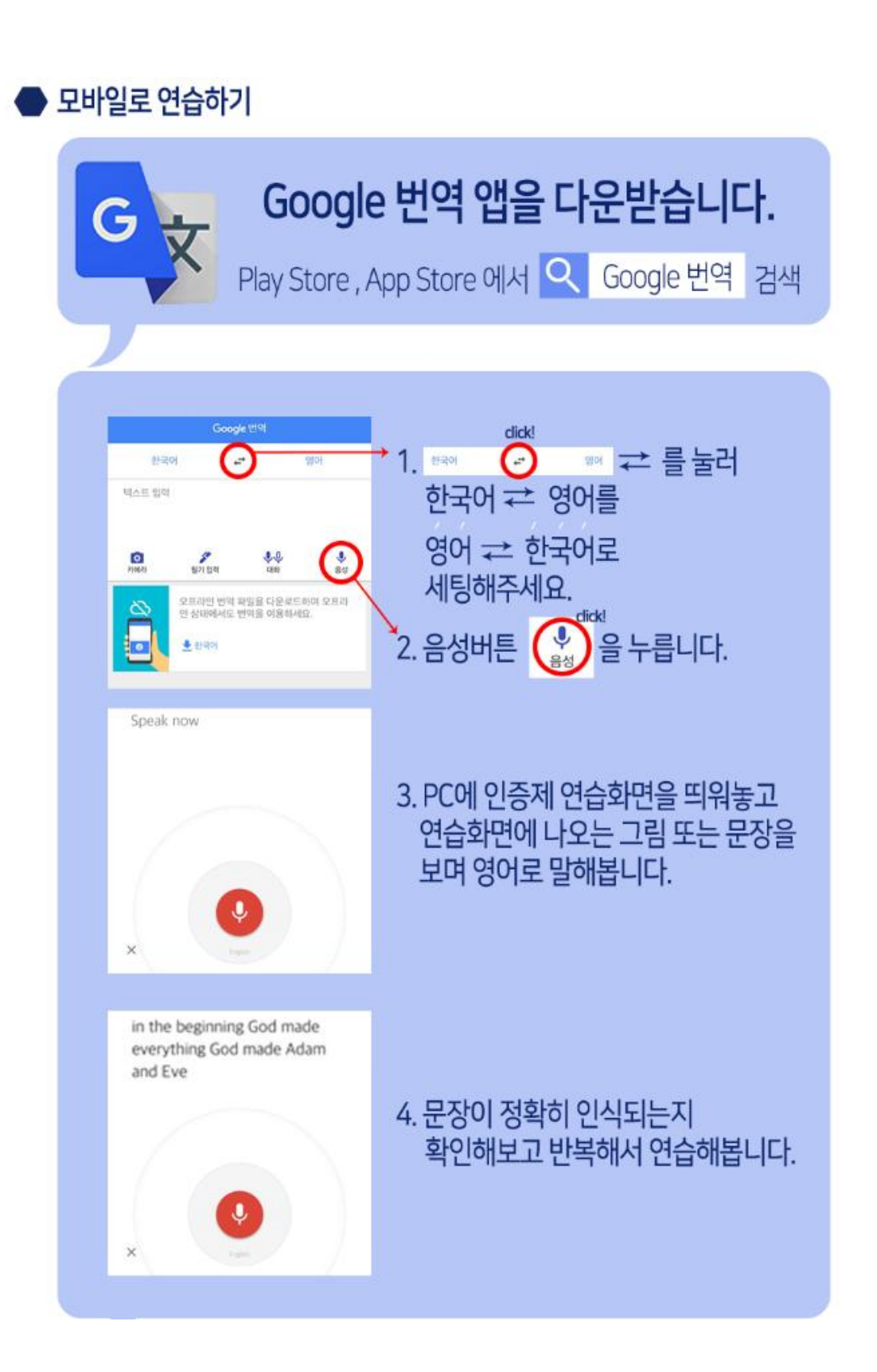

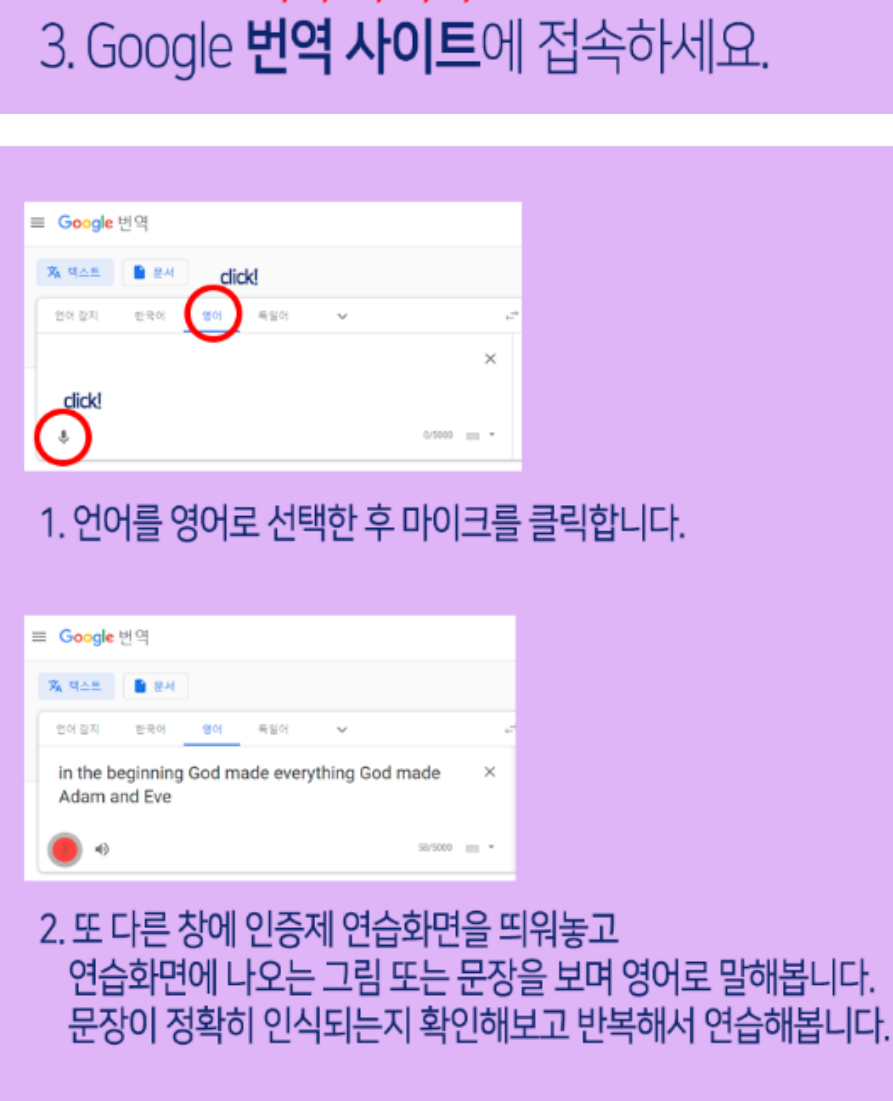

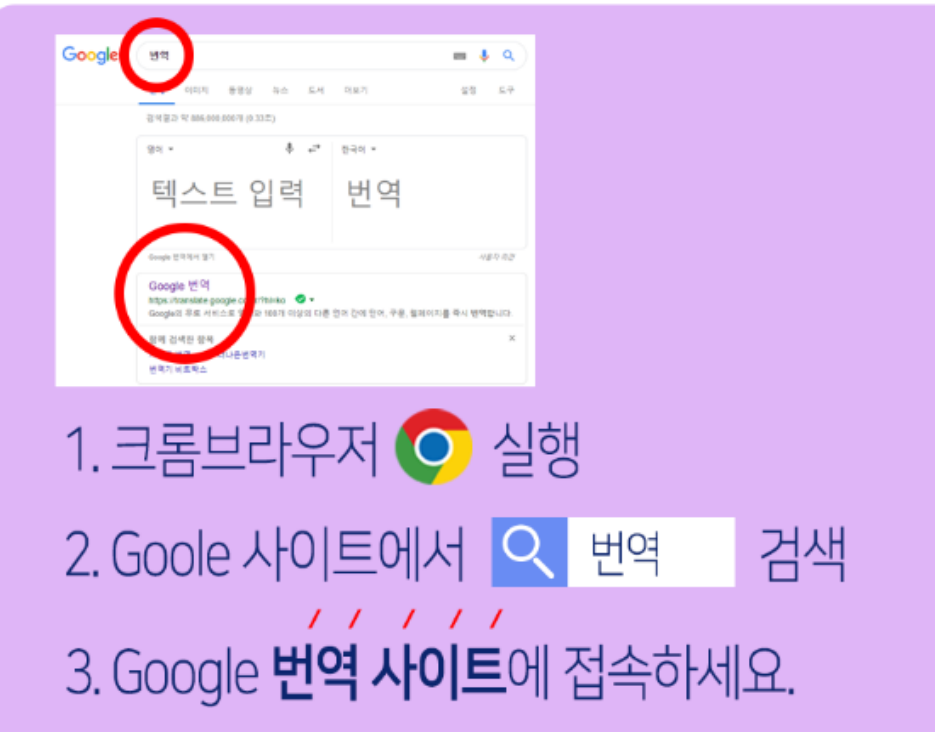

› PC로 연습하기【<mark>PC에 마이크가 없</mark> 셔야 한니다

## ▶ 학생 이용안내 ◀ 1. 회원가입 시 홈스쿨 코드 입력하기

## ◆ 개인정보 입력

\* 표시정보는 필수 입력 사항입니다.

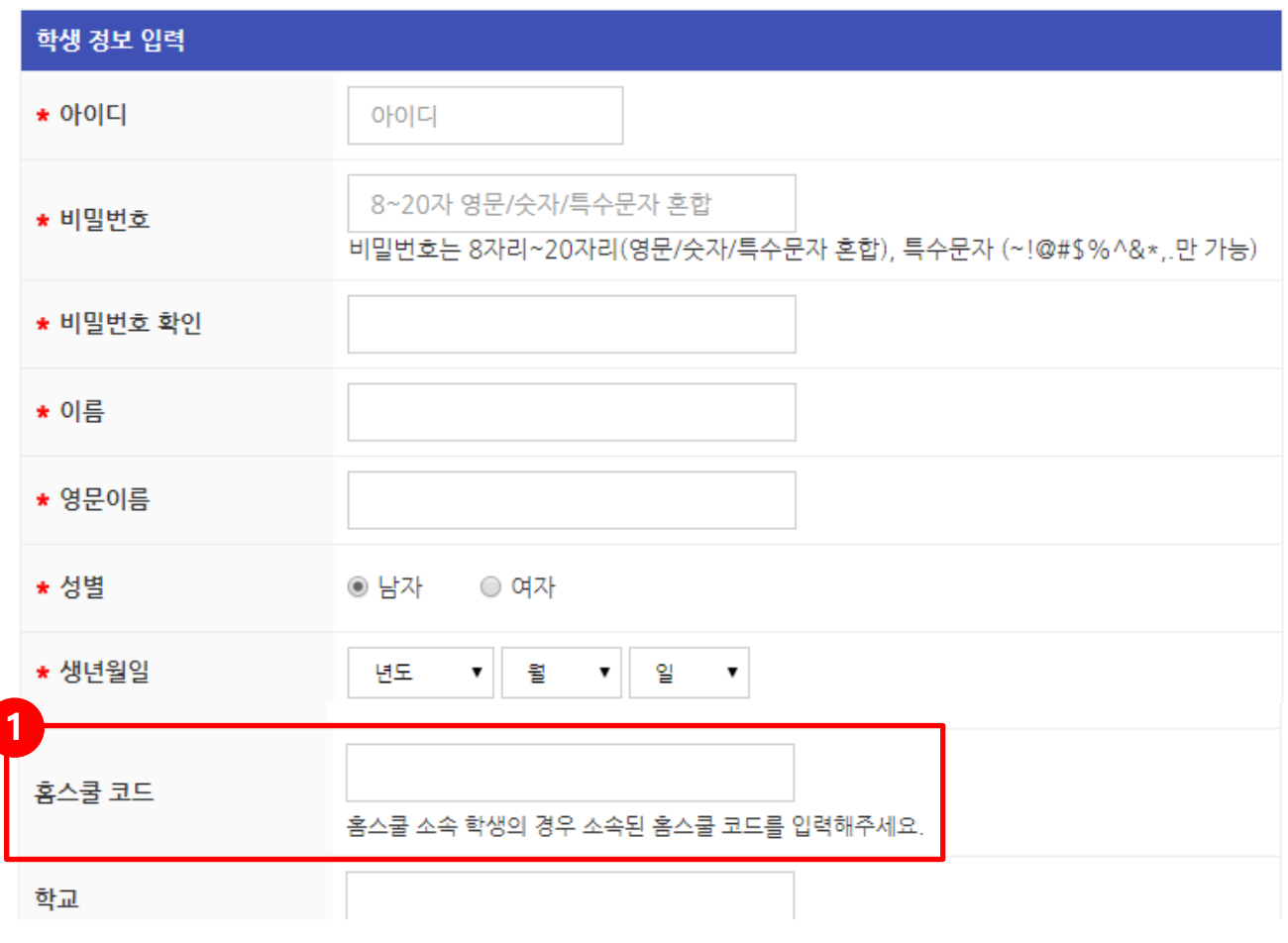

도움말

① 학생사이트(class.jebs.kr) 회원가입 시 본인이 소속된 홈스쿨 코드를 입력합니다.

※ 홈스쿨 코드는 선생님이 teach사이트 > 인증제 > 홈스쿨정보 메뉴에서 확인할 수 있으며, 학생들에게 가입 시 입력할 수 있도록 알려주시기 바랍니다.

## 2. 북 별 인증 연습하기 / 나의 내역 확인하기

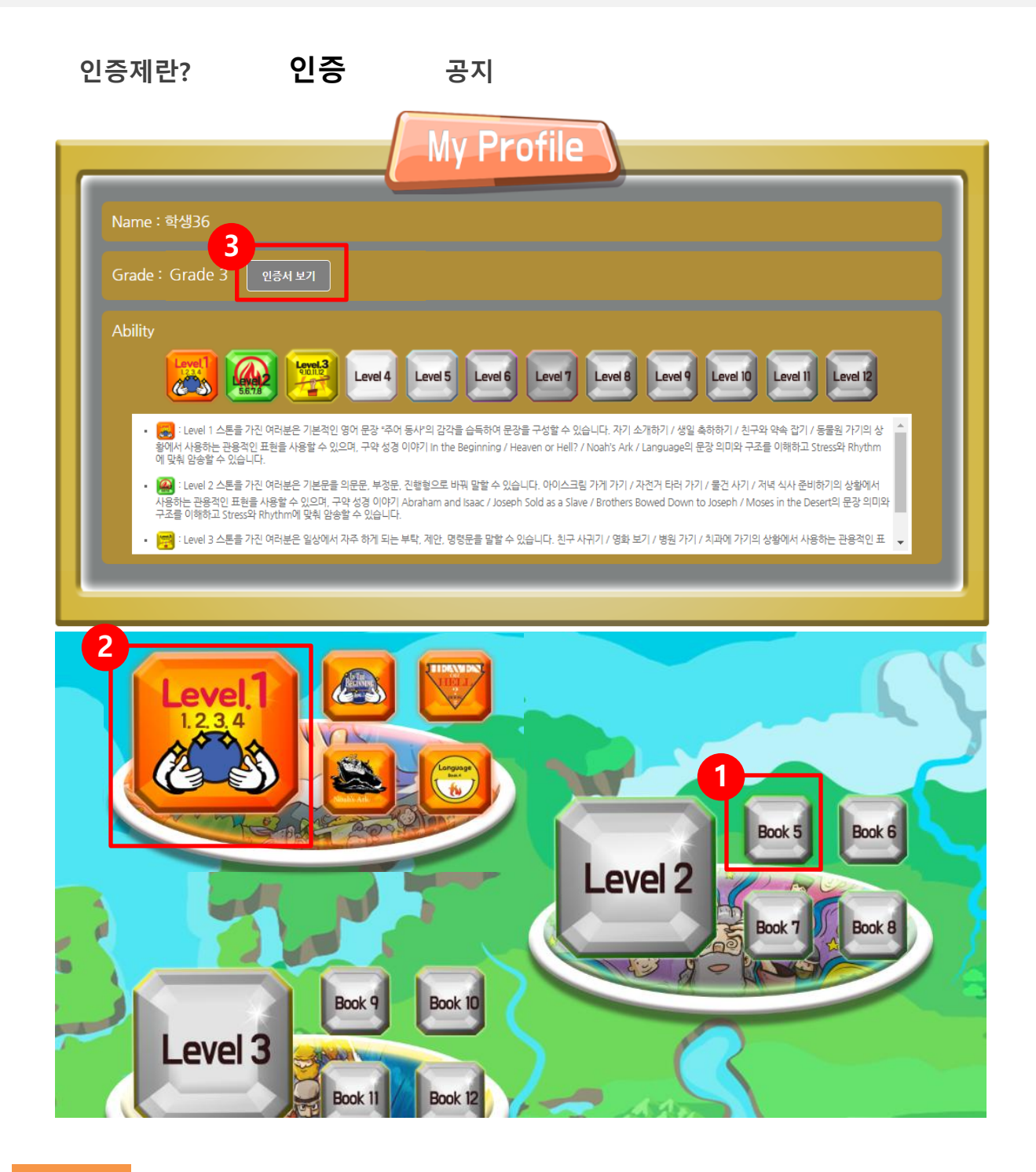

#### 도움말

① 인증 메뉴에서 각 북 버튼을 클릭하면 연습응시화면이 뜹니다. 연습하기는 인증과 똑같은 형식으로 문제가 출제되지 만 음성인식이 적용되지 않습니다. 실제 응시해보는 마음으로 인증응시에 앞서 충분히 연습해주시기 바랍니다.

※ 구글번역을 활용하여 음성인식을 연습할 수 있습니다.

- ② 북 인증을 완료하면 북 보석을 획득하게 되고, 4권의 북을 모두 인증한 레벨은 레벨 스톤을 얻게 됩니다. 레벨 스톤을 클릭하면 나의 능력을 볼 수 있습니다.
- ③ 레벨 스톤을 얻을 때마다 인증제 등급이 올라갑니다. 인증서 보기를 클릭하면 인증서를 볼 수 있습니다.